## **WELCOME TO YOUR LEARNING PORTAL**

## Quick Start Guide to SumTotal LMS

*Your new learning portal for training and development!*

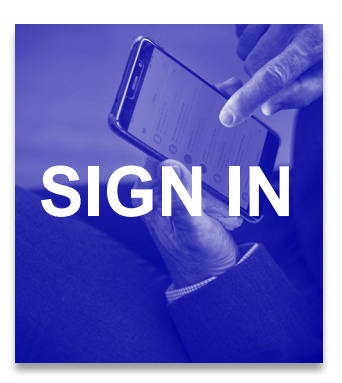

renter

To log in go to <https://alameda.sumtotal.host/>

click on **Network ID Login to automatically log** into an account. If that doesn't work you can log in using **Manual Login**:

**User ID:** County Work Email Address (e.g. firstname.lastname@acgov.org) **Default Password**: Employee ID Number

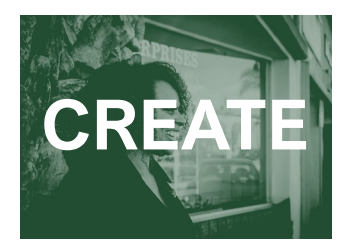

Non– County Users should **[Click Here](https://alameda.sumtotal.host/Broker/Account/Login.aspx?wtrealm=https%3a%2f%2fALAMEDA.sumtotal.host%2fcore%2f&init=true&ReturnUrl=http%3a%2f%2falameda.sumtotal.host%2fBroker%2fToken%2fSaml11.ashx%3fwa%3dwsignin1.0%26wtrealm%3dhttps%253a%252f%252fALAMEDA.su)** then select **Create Your Own Account.** It is recommended you set your Login Name to your email address. In the employee ID field please do not delete the prefix. Only add the 3 digits after the prefix "EX –"to create your employee ID number. Please allow 24 hours before you will access to the site.

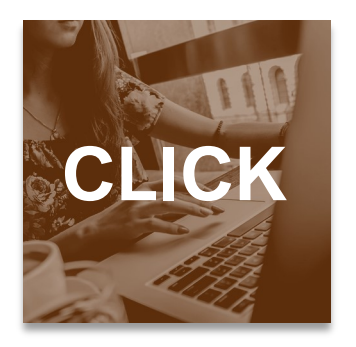

If you do not have a specific topic of interest, you can start by clicking on one of the shortcut buttons below. Select **Available Training** to view upcoming courses.

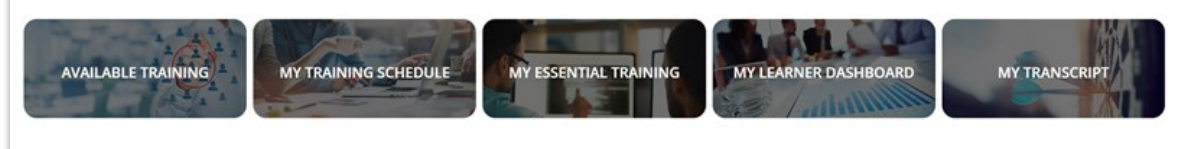

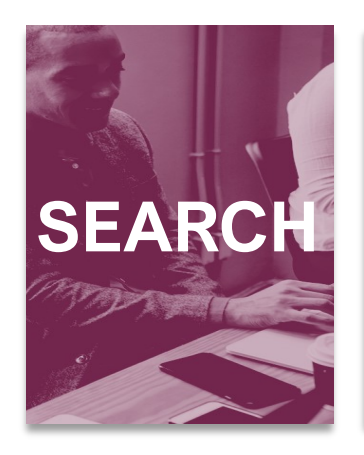

Q **Step 1:** To run a search, click on the magnify glass icon in the banner at the top of the screen. WHAT ARE YOU LOOKING FOR **Step 2:** Next input any keywords into the search box. **Step 3:** Refine your search LEARNING -Search for Courses, Training, Videos, Books, and Audiobooks Q by using the filter options on the left.

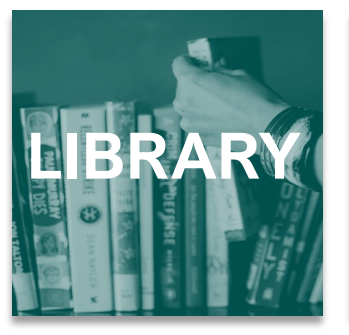

You can also locate courses through the **Library** icon.

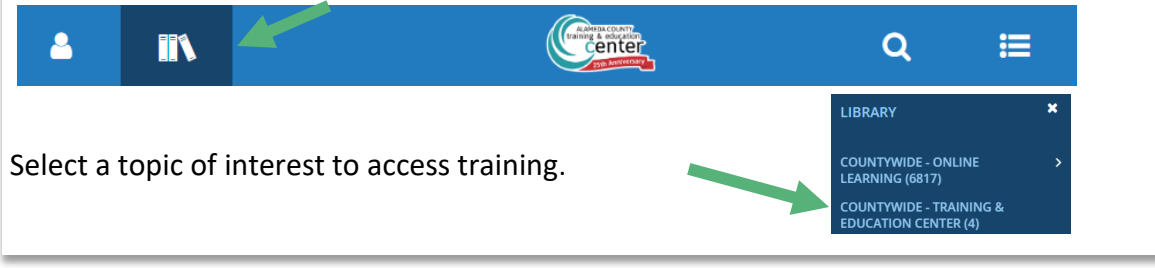

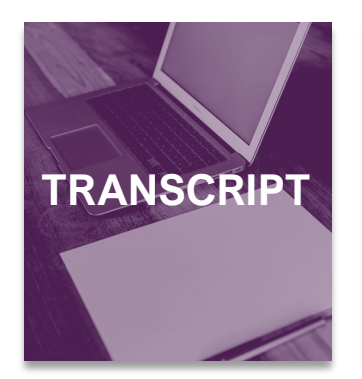

To view your **Transcript** click on the button at your home screen.

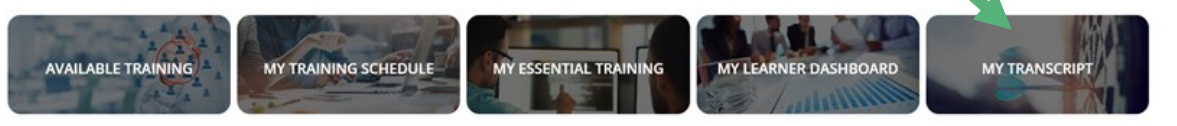

To print, you can click on the button at the top right of your screen. We recommend you utilize the **Export to PDF** to save an electronic copy of your transcript as opposed to printing.

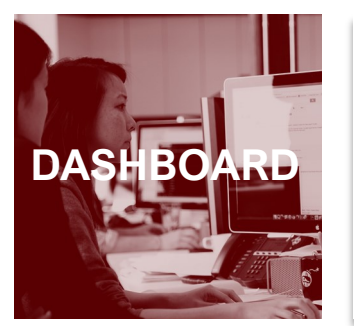

Your personalized dashboard displays your current and upcoming training and shows any mandated learning.

To access your **Learner Dashboard,** click on the self icon at the top and then hit **Learner Dashboard.**

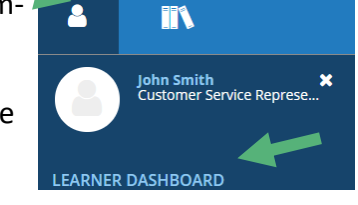

Print **View** Standard

**EXPORT TO PDF** 

Once in the dashboard you can dive into each of the sections to get a more detailed view.

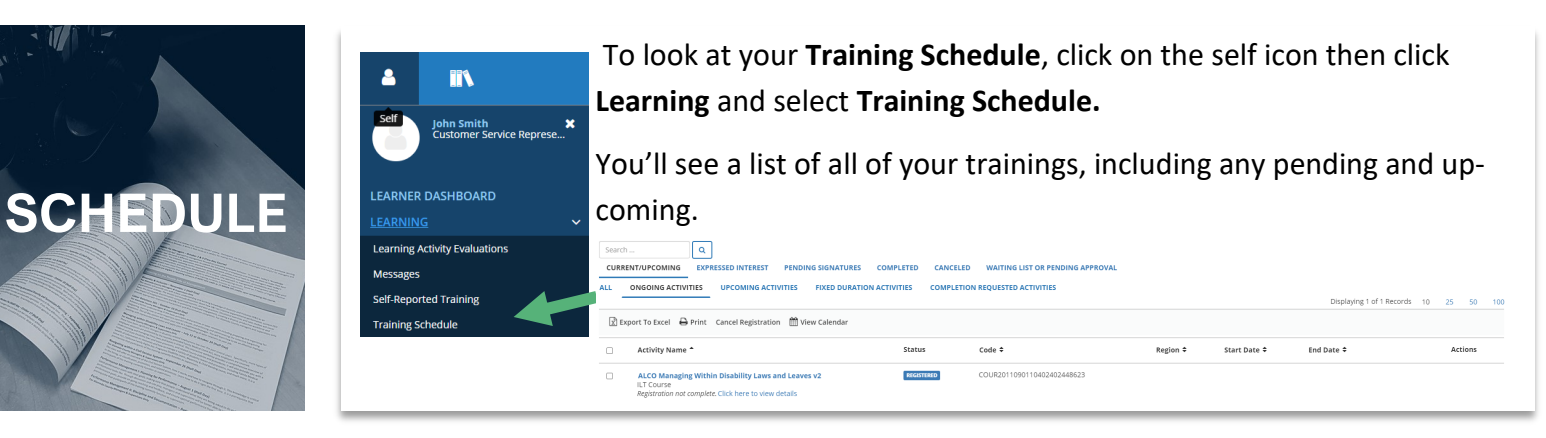

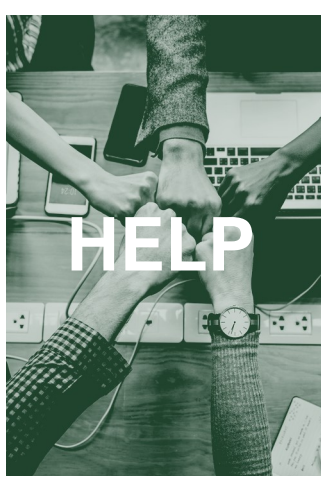

**Can't Log-in?** Contact the Training & Education Center at: (510) 272-6467 | [aclearningcenter@acgov.org](mailto:aclearningcenter@acgov.org?subject=SumTotal%20LMS)

**Online Learning isn't working?** Contact SumTotal at 1-866-754-5435 **More detailed guides are available at www**.**[trainingcenter.acgov.org](http://www.trainingcenter.acgov.org)**

510-272- 6467 | 125 Twelfth Street, Suite 400 Oakland, California 94607 | find more information at: **www**.**[trainingcenter.acgov.org](http://www.trainingcenter.acgov.org)**